# **Naslagkaart**

## **Bezig met kopiëren**

### **Kopieën maken**

**1** Plaats een origineel document in de ADF-lade of op de glasplaat.

**Opmerking:** Zorg ervoor dat het papierformaat van het origineel en de uitvoer hetzelfde zijn. Zo voorkomt u dat een afbeelding wordt bijgesneden.

**2** Raak in het beginscherm **Kopiëren** aan en specificeer vervolgens het aantal kopieën.

Pas zo nodig de kopieerinstellingen aan.

**3** Kopieer het document.

**Opmerking:** Om snel een kopie te maken, drukt u op het

bedieningspaneel op

## **Op beide zijden van het papier kopiëren**

- **1** Plaats een origineel document in de ADF-lade of op de glasplaat.
- **2** Raak in het startscherm **Kopiëren** <sup>&</sup>gt;**Zijden** aan.
- **3** Pas de instellingen aan.
- **4** Kopieer het document.

### **Meerdere pagina's op één vel kopiëren**

- **1** Plaats een origineel document in de ADF-lade of op de glasplaat.
- **2** Raak in het beginscherm **Kopiëren** <sup>&</sup>gt;**Pagina's per zijde** aan.
- **3** Pas de instellingen aan.
- **4** Kopieer het document.

## **Faxen**

### **Een fax verzenden**

### **Het bedieningspaneel gebruiken**

- **1** Plaats het originele document in de ADF-lade of op de glasplaat.
- **2** Selecteer **Faxen** op het bedieningspaneel en voer de benodigde informatie in.
- **3** Configureer zo nodig de andere faxinstellingen.
- **4** Het document faxen.

### **De computer gebruiken**

**Opmerking:** Zorg ervoor dat het universele faxstuurprogramma is geïnstalleerd.

#### **Voor Windows-gebruikers**

- **1** Open vanuit het document dat u wilt faxen het dialoogvenster Afdrukken.
- **2** Selecteer de printer en klik vervolgens op **Eigenschappen**, **Voorkeuren**, **Opties** of **Instellen**.
- **3** Klik op **Fax** > **Fax inschakelen** en voer vervolgens het nummer van de ontvanger in.
- **4** Configureer zo nodig de andere faxinstellingen.
- **5** Het document faxen.

#### **Voor Macintosh-gebruikers**

- **1** Open het gewenste document en klik op **Archief** <sup>&</sup>gt;**Druk af**.
- **2** Selecteer de printer en voer vervolgens het nummer van de ontvanger in.
- **3** Configureer zo nodig de andere faxinstellingen.
- **4** Het document faxen.

## **E-mailen**

### **Een e-mail verzenden**

- **1** Plaats een origineel document in de ADF-lade of op de glasplaat.
- **2** Selecteer op het bedieningspaneel **E-mail** en voer de benodigde informatie in.
	- Voor printermodellen zonder aanraakscherm drukt u op **#** en voert u het snelkoppelingsnummer in met het toetsenblok.
	- **Opmerking:** U kunt ook de ontvanger invoeren via het adresboek.
- **3** Configureer indien nodig de instellingen van het bestandstype voor verzending.
- **4** Verzend de e-mail.

## **Afdrukken**

### **Afdrukken vanaf een computer**

**Opmerking:** Stel voor etiketten, karton en enveloppen het papierformaat en de papiersoort in de printer in, voordat u het document afdrukt.

- **1** Open vanuit het document dat u wilt afdrukken het dialoogvenster Afdrukken.
- **2** Pas zo nodig de instellingen aan.
- **3** Druk het document af.

### **Afdrukken vanaf een mobiel apparaat**

### **Afdrukken vanaf een mobiel apparaat met Google Cloud Print**

Google Cloud PrintTM <1/> is een afdrukservice waarmee u kunt afdrukken op printers die gereed zijn voor Google Cloud Print.

Controleer het volgende voor u begint:

**•** De printer is geregistreerd bij de Google Cloud Print-server.

- **•** De Cloud Print-plug-in is gedownload uit de Google PlayTM store en is ingeschakeld op het mobiele apparaat.
- **1** Open op uw mobiele AndroidTM-apparaat een document of selecteer een document vanuit uw bestandsbeheer.

**2** Raak > **Print** aan.

**3** Selecteer een printer en raak  $\blacksquare$  aan.

### **Afdrukken vanaf een mobiel apparaat met Mopria Print Service**

Mopria® Afdrukservices is een oplossing voor mobiel afdrukken, bedoeld voor mobiele apparaten met Android 4.4 of later. U kunt rechtstreeks afdrukken op elke printer die compatibel is met Mopria.

**Opmerking:** Zorg ervoor dat u de toepassing Mopria Afdrukservices downloadt uit de Google Play store en inschakelt op het mobiele apparaat.

- **1** Open op uw mobiele Android-apparaat een compatibele toepassing of selecteer een document vanuit bestandsbeheer.
- **2** Tik op > **Afdrukken**.
- **3** Selecteer een printer en pas de instellingen aan, indien nodig.

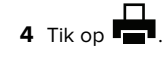

### **Afdrukken vanaf een mobiel apparaat met AirPrint**

AirPrint is een oplossing voor mobiel afdrukken waarmee u direct vanaf Apple-apparaten kunt afdrukken op printers die compatibel zijn met AirPrint.

#### **Opmerkingen:**

- **•** Deze toepassing wordt alleen op sommige Apple-apparaten ondersteund.
- **•** Deze toepassing wordt alleen op sommige printermodellen ondersteund.
- **1** Start een compatibele toepassing vanuit het beginscherm van uw mobiele apparaat.
- **2** Selecteer een item om af te drukken en tik vervolgens op het pictogram Delen.
- **3** Tik op **Afdrukken** en selecteer een printer.
- **4** Druk het document af.

### **Afdrukken vanaf een mobiel apparaat met Wi**‑**Fi Direct®**

Wi-Fi Direct® is een afdrukservice waarmee u kunt afdrukken op printers die geschikt zijn voor Wi‑Fi Direct.

**Opmerking:** Zorg ervoor dat het mobiele apparaat is verbonden met het draadloze netwerk van de printer. Zie ['Een mobiel](#page-5-0) [apparaat verbinden met het draadloze netwerk van de printer'](#page-5-0) [op pagina 6](#page-5-0) voor meer informatie.

- **1** Open op uw mobiele apparaat een compatibele toepassing of selecteer een document vanuit bestandsbeheer.
- **2** Voer afhankelijk van uw mobiele apparaat een van de volgende handelingen uit:
- **•** Raak > **Print** aan. **•** Raak > **Print** aan. **•** Raak > **Print** aan.
- **3** Selecteer een printer en pas de instellingen aan, indien nodig.
- **4** Druk het document af.

## **Afdrukken van vertrouwelijke taken en andere taken in de wachtrij**

#### **Voor Windows-gebruikers**

- **1** Open het gewenste document en klik op **Bestand** <sup>&</sup>gt; **Afdrukken**.
- **2** Klik op **Eigenschappen**, **Voorkeuren**, **Opties** of **Instellen**.
- **3** Klik op **Print and Hold** (Afdruk- en wachttaken).
- **4** Selecteer **Afdrukken en wachten gebruiken** en wijs vervolgens een gebruikersnaam toe.
- **5** Selecteer de soort afdruktaak (Vertrouwelijk, Herhaald, Gereserveerd of Gecontroleerd).

Als de afdruktaak vertrouwelijk is en voer een viercijferige pincode in.

- **6** Klik op **OK** of **Afdrukken**.
- **7** Geef de afdruktaak vrij vanaf het beginscherm van de printer.
	- **•** Blader voor vertrouwelijke afdruktaken naar: **Taken in wacht** > selecteer uw gebruikersnaam > **Vertrouwelijk** > voer de pincode in > selecteer de afdruktaak > configureer de instellingen > **Afdrukken**
	- **•** Blader voor andere afdruktaken naar: **Taken in wacht** > selecteer uw gebruikersnaam > selecteer de afdruktaak > configureer de instellingen > **Afdrukken**

#### **Voor Macintosh-gebruikers**

- **1** Open het gewenste document en klik op **Archief** <sup>&</sup>gt;**Druk af**.
- Klik zo nodig op het driehoekje om meer opties weer te geven.
- **2** Selecteer in de afdrukopties of het menu Aantal en pagina's de optie **Taken doorsturen**.
- **3** Selecteer de soort afdruktaak (Vertrouwelijk, Herhaald, Gereserveerd of Gecontroleerd).
- Als de afdruktaak vertrouwelijk is, wijs een gebruikersnaam toe en voer een viercijferige pincode in.
- **4** Klik op **OK** of **Afdrukken**.
- **5** Geef de afdruktaak vrij vanaf het beginscherm van de printer.
- **•** Blader voor vertrouwelijke afdruktaken naar:

**Taken in wacht** > selecteer uw gebruikersnaam > **Vertrouwelijk** > voer de pincode in > selecteer de afdruktaak > configureer de instellingen > **Afdrukken**

**•** Blader voor andere afdruktaken naar: **Taken in wacht** > selecteer uw gebruikersnaam > selecteer de afdruktaak > configureer de instellingen > **Afdrukken**

## **Printer onderhouden**

## **Cartridge vervangen**

**Opmerking:** Als de lade is uitgeklapt, moet u deze verwijderen voordat u een cartridge gaat vervangen.

**1** Open de voorklep en duw deze vervolgens stevig naar beneden.

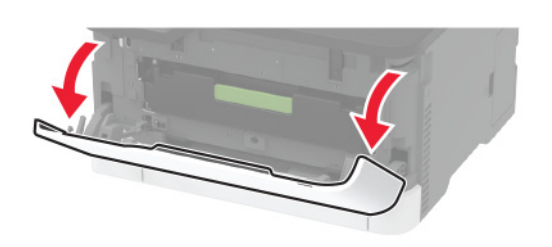

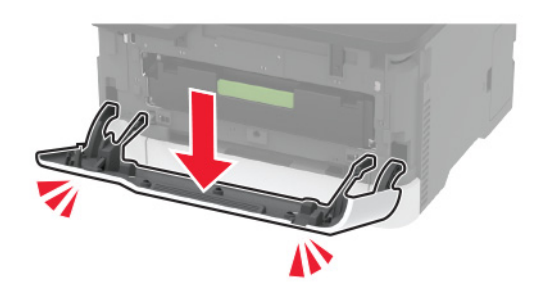

**2** Trek de lade van de inktcartridge naar buiten.

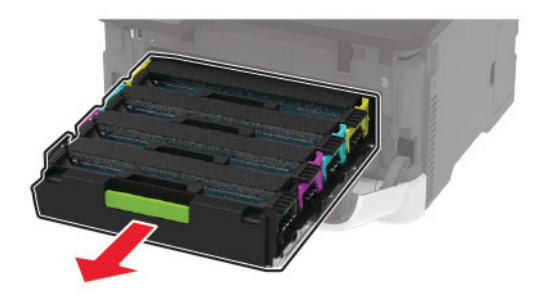

**3** Verwijder de gebruikte inktcartridge uit de printer.

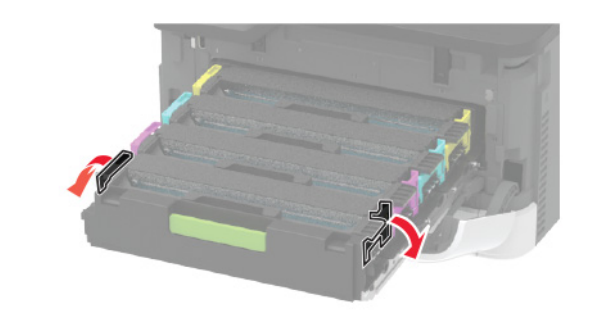

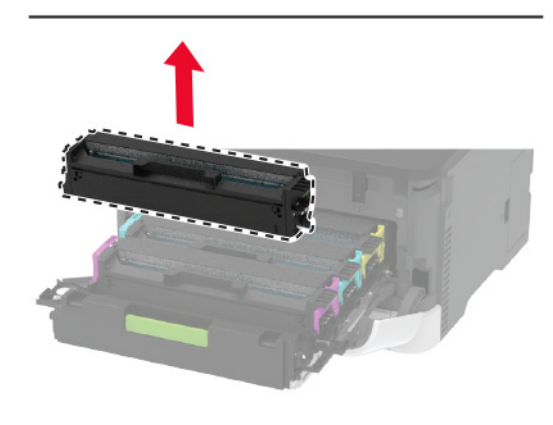

**4** Verwijder de verpakking van de nieuwe inktcartridge.

**Waarschuwing: mogelijke beschadiging:** Stel de onderkant van de inktcartridge niet bloot aan direct licht. Langdurige blootstelling aan licht kan tot problemen met de afdrukkwaliteit leiden.

**Waarschuwing: mogelijke beschadiging:** Raak de onderkant van de inktcartridge niet aan. Dit kan de afdrukkwaliteit van toekomstige afdruktaken verminderen.

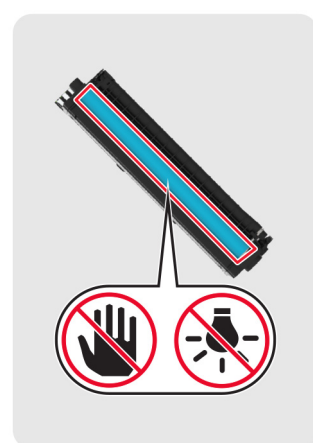

**5** Plaats de nieuwe inktcartridge.

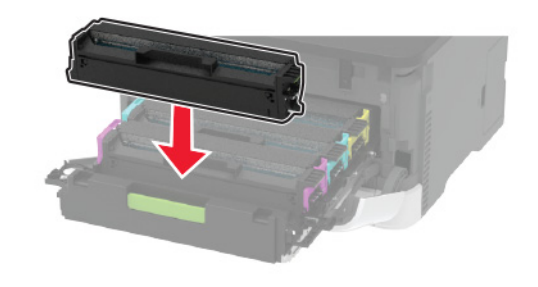

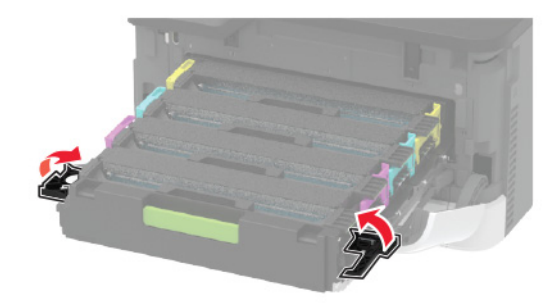

**6** Plaats de lade van de inktcartridge en sluit de klep.

## **De scanner reinigen**

**1** Open de klep van de scanner.

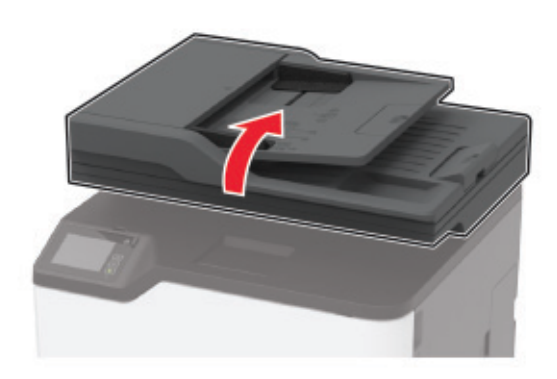

- **2** Veeg met een vochtige, zachte, pluisvrije doek de volgende gebieden schoon:
	- **•** ADI-glasplaat

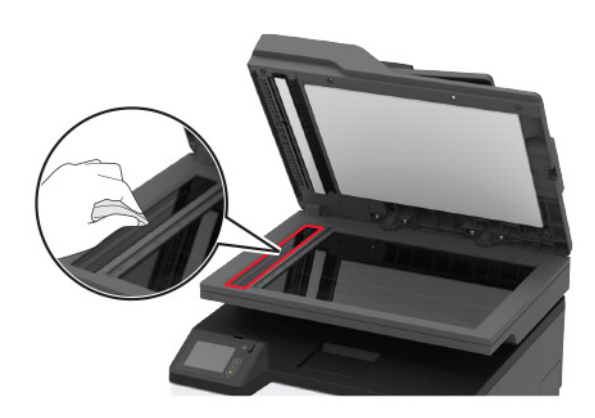

**•** ADI-glasplaatafdekking

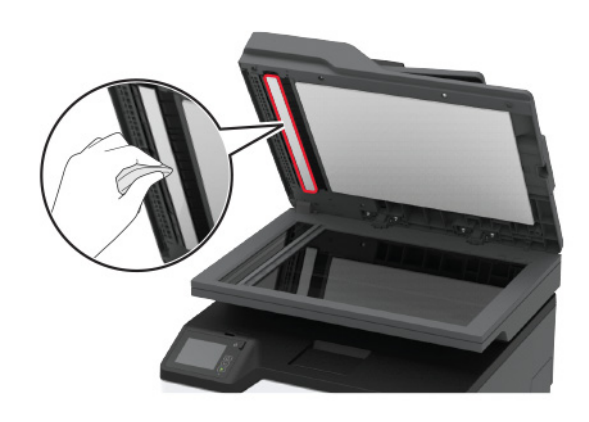

**•** Glasplaat

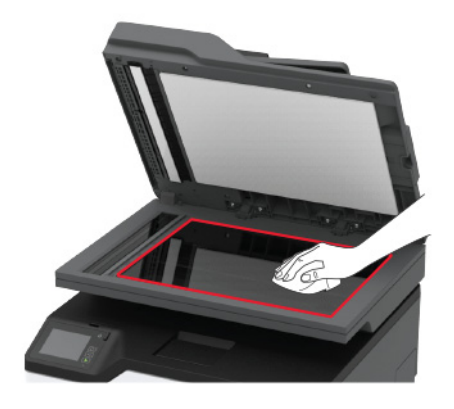

**•** Glasplaatafdekking

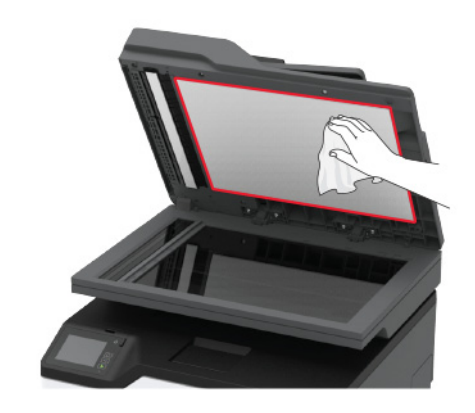

**3** Sluit de klep van de scanner.

## **De lade vullen**

**1** Verwijder de lade.

**Opmerking:** Verwijder tijdens het afdrukken de lade niet om papierstoringen te voorkomen.

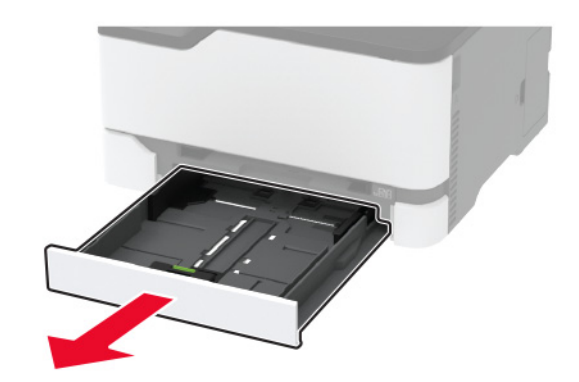

**2** Buig het papier, waaier het uit en lijn de randen uit voordat u het in de printer plaatst.

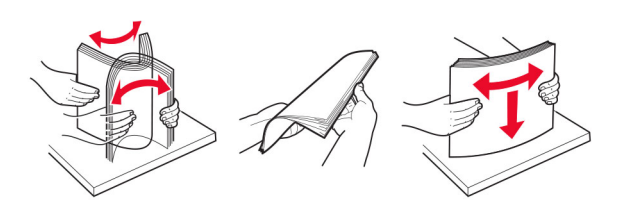

**3** Plaats de papierstapel met de afdrukzijde naar boven.

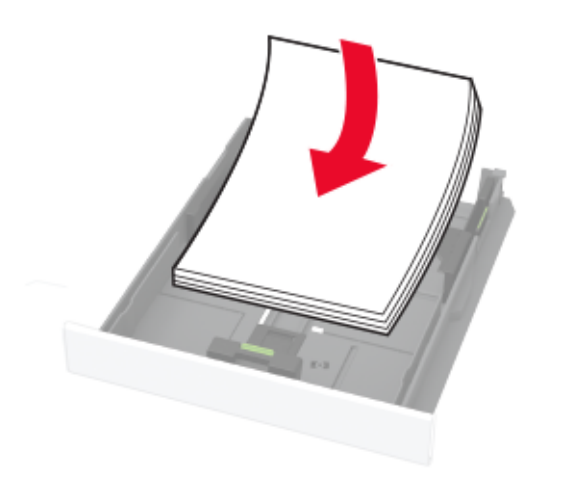

#### **Opmerkingen:**

- **•** Plaats briefhoofdpapier met de afdrukzijde omhoog en met de koptekst naar de achterkant van de lade voor enkelzijdig afdrukken.
- **•** Plaats briefhoofdpapier met de afdrukzijde omlaag en met de koptekst naar de voorkant van de lade voor dubbelzijdig afdrukken.
- **•** Schuif geen papier in de lade.
- **•** Zorg ervoor dat de stapel niet boven de aanduiding voor de maximale hoeveelheid uitkomt om papierstoringen te voorkomen.

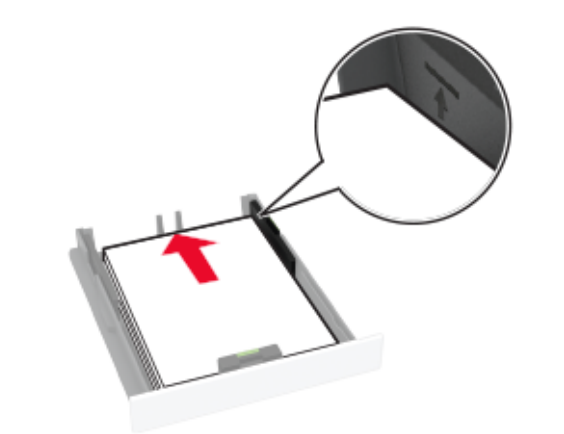

**4** Stel de geleiders in op het papierformaat dat u wilt plaatsen.

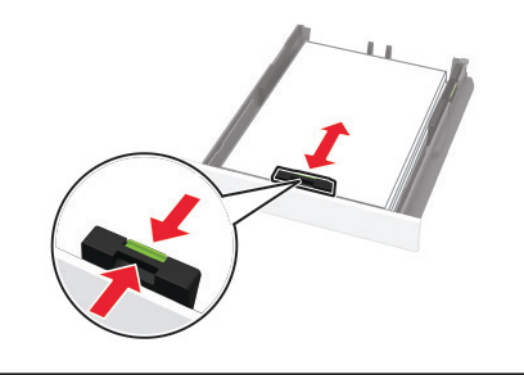

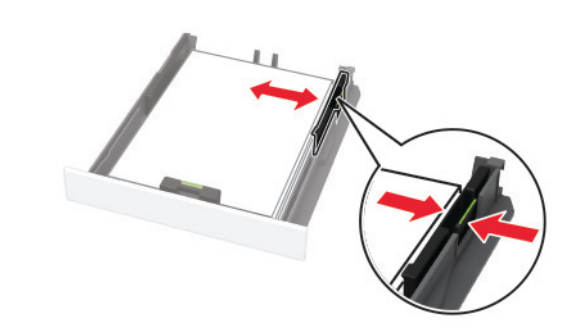

**5** Plaats de lade terug.

Stel indien nodig het papierformaat en de papiersoort via het bedieningspaneel in op basis van het geplaatste papier.

## **papier in de handmatige invoer plaatsen**

**1** Stel de geleider in op het papierformaat dat u wilt plaatsen.

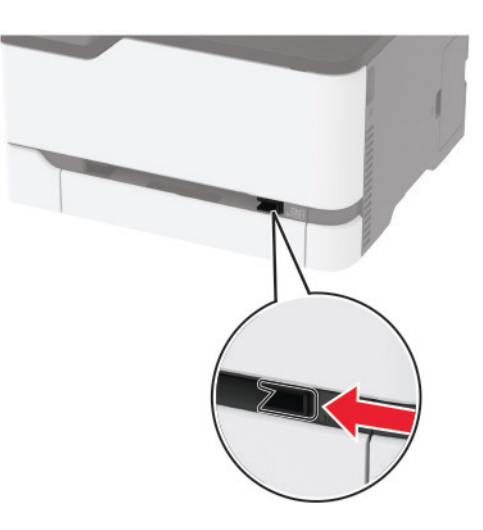

- **2** Plaats een vel papier met de afdrukzijde naar boven in de printer.
	- **•** Plaats briefpapier met de afdrukbare zijde naar boven en met de bovenrand naar voren in de printer voor enkelzijdige afdrukken.

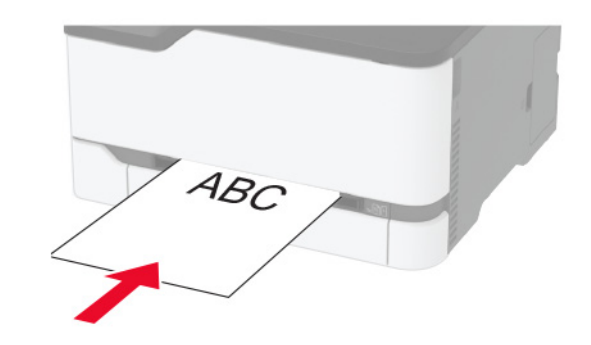

<span id="page-5-0"></span>**•** Plaats briefpapier met de afdrukbare zijde naar beneden en met de bovenrand naar achteren in de printer voor dubbelzijdige afdrukken.

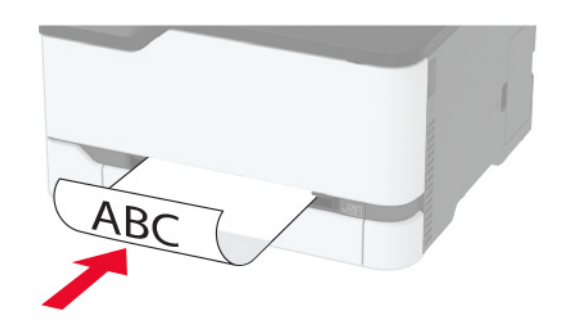

**•** Plaats een envelop met de klepzijde omlaag en tegen de rechterkant van de papiergeleider.

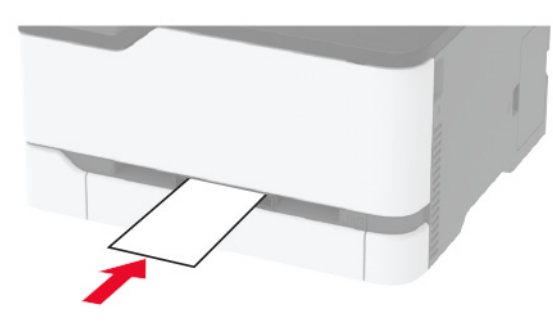

**3** Voer het papier in totdat de voorste rand naar binnen wordt getrokken.

**Waarschuwing: mogelijke beschadiging:** Duw het papier niet te ver in de handmatige invoer om papierstoringen te voorkomen.

### **Papiersoort en papierformaat instellen**

**1** Blader in het beginscherm naar:

**Instellingen** <sup>&</sup>gt;**Papier** <sup>&</sup>gt;**Ladeconfiguratie** <sup>&</sup>gt;**Papierformaat/ soort** > selecteer een papierbron

**2** Stel het papierformaat en de papiersoort in.

## **Een mobiel apparaat verbinden met het draadloze netwerk van de printer**

**1** Inschakelen Wi-Fi Direct op de printer. Raak vanaf het beginscherm **Instellingen** <sup>&</sup>gt;**Netwerk/Poorten** <sup>&</sup>gt;**Draadloos** <sup>&</sup>gt; **Wi-Fi Direct inschakelen** aan.

#### **Opmerkingen:**

- **•** De Wi-Fi Direct SSID en het wachtwoord wordenautomatisch gegenereerd. Als u de Wi-Fi Direct SSID en het wachtwoord wilt weergeven, gaat u naar het menu Wi-Fi Direct .
- **•** U kunt de SSID en het wachtwoord zo nodig ook wijzigen.
- **2** Verbind uw mobiele apparaat met het draadloze netwerk van de printer.

## **Papierstoringen verhelpen**

## **Locaties van storingen bepalen**

#### **Opmerkingen:**

- **•** Als Storingsassistentie is ingesteld op Aan, voert de printer lege of gedeeltelijk afgedrukte pagina's automatisch uit nadat een vastgelopen pagina is verwijderd. Kijk of er onbedrukte pagina's uit de printer komen.
- **•** Als Herstel na storing op Aan of Automatisch staat, drukt de printer de vastgelopen pagina's opnieuw af.

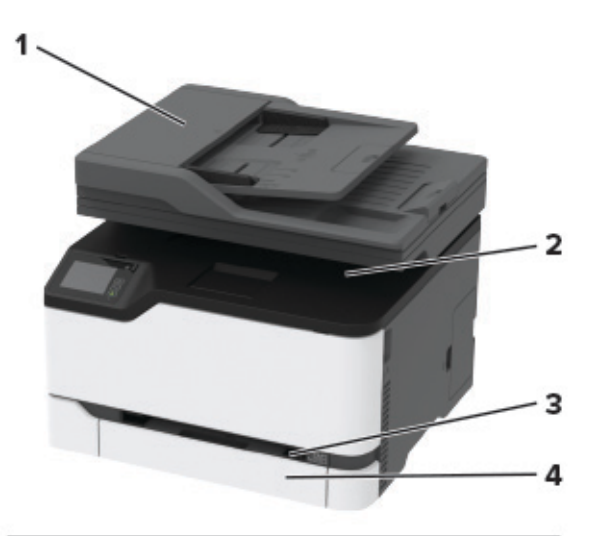

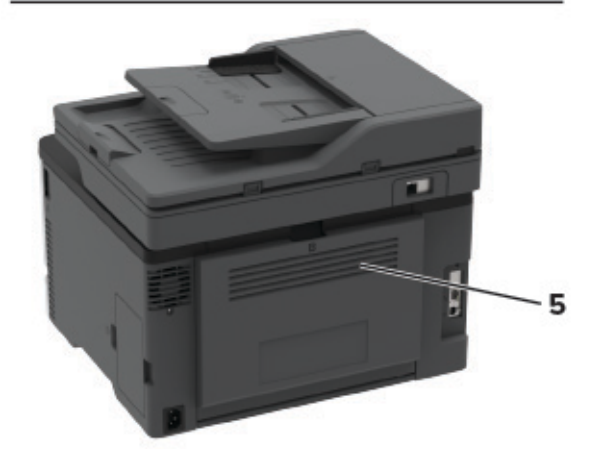

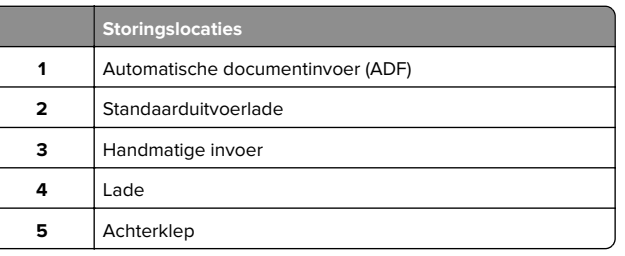

## **Vastgelopen papier in de lade**

**1** Verwijder de lade en de handmatige invoer.

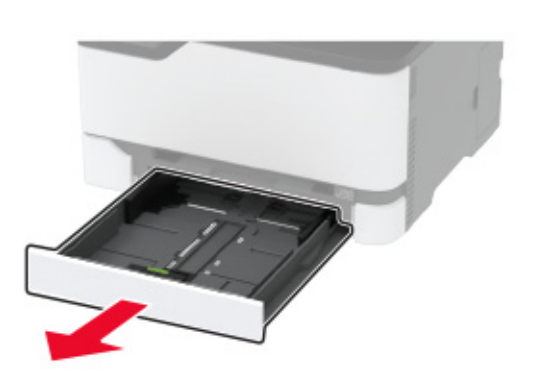

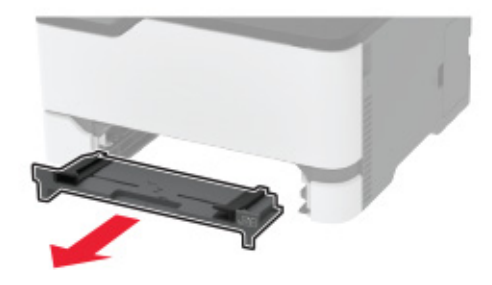

**2** Verwijder het vastgelopen papier.

**Opmerking:** Zorg dat alle papierstukjes zijn verwijderd.

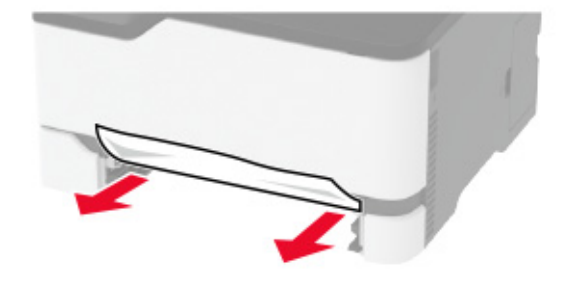

- **3** Plaats de handmatige invoer en de lade.
- **4** Open de achterklep.

**LET OP: HEET OPPERVLAK:** De binnenkant van de printer kan heet zijn. Om letsel te voorkomen, moet u een heet oppervlak eerst laten afkoelen voordat u het aanraakt.

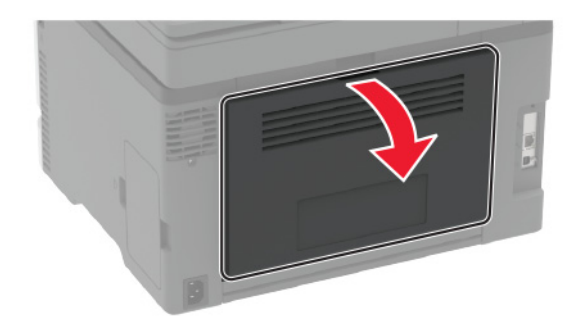

**5** Verwijder het vastgelopen papier.

**Opmerking:** Zorg dat alle papierstukjes zijn verwijderd.

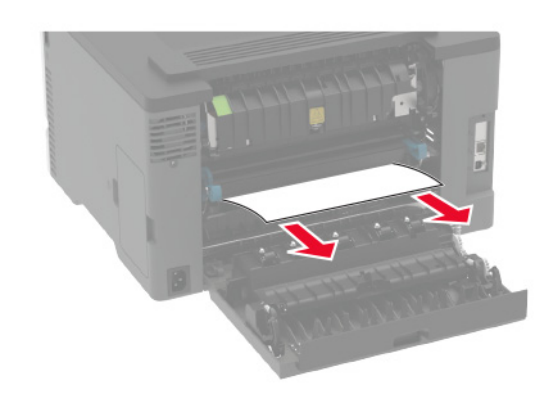

**6** Sluit de klep.

## **Papierstoring in handinvoer**

**1** Verwijder de lade en de handmatige invoer.

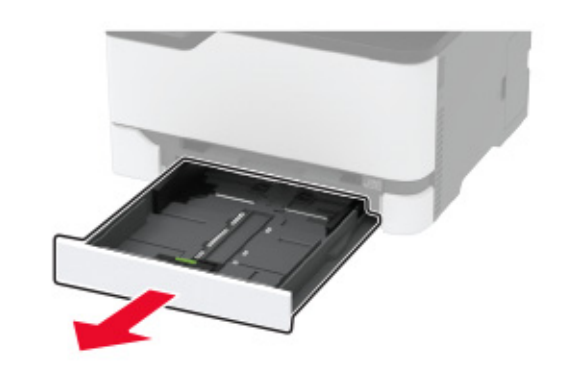

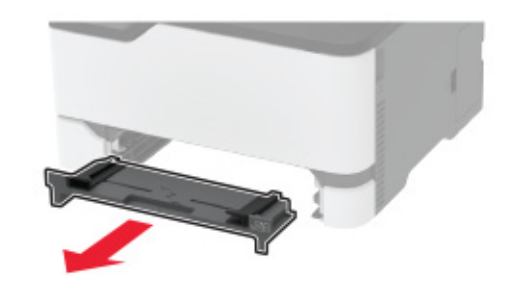

**2** Verwijder het vastgelopen papier.

**Opmerking:** Zorg dat alle papierstukjes zijn verwijderd.

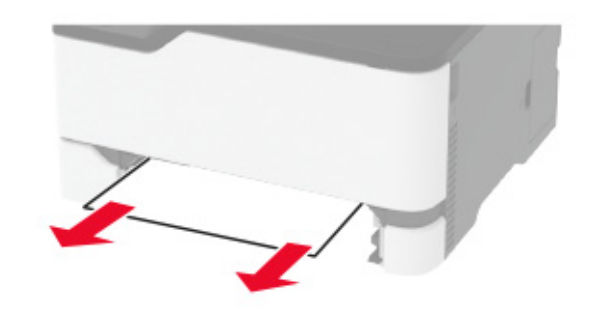

**3** Plaats de handmatige invoer en de lade.

## **Papier vastgelopen in achterklep**

**1** Open de achterklep.

**LET OP: HEET OPPERVLAK:** De binnenkant van de  $\frac{10}{2}$  printer kan heet zijn. Om letsel te voorkomen, moet u een heet oppervlak eerst laten afkoelen voordat u het aanraakt.

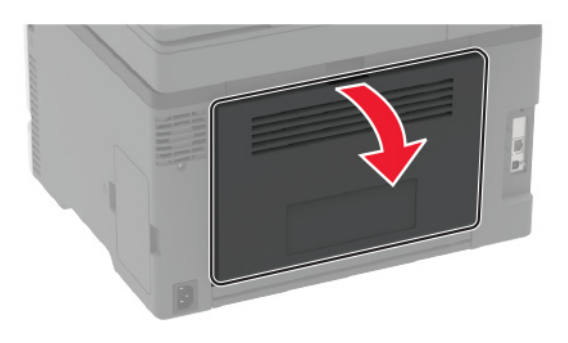

**2** Verwijder het vastgelopen papier uit de volgende locaties:

**Opmerking:** Zorg dat alle papierstukjes zijn verwijderd.

• Verhittingsgedeelte

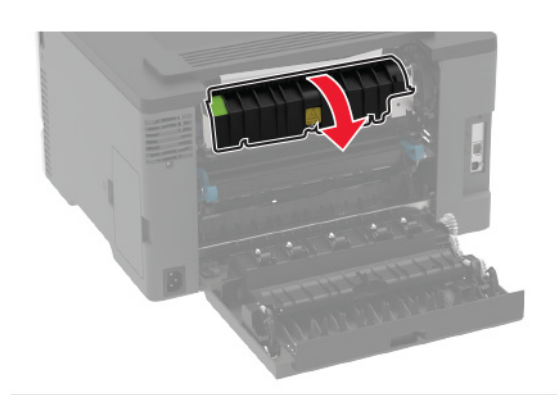

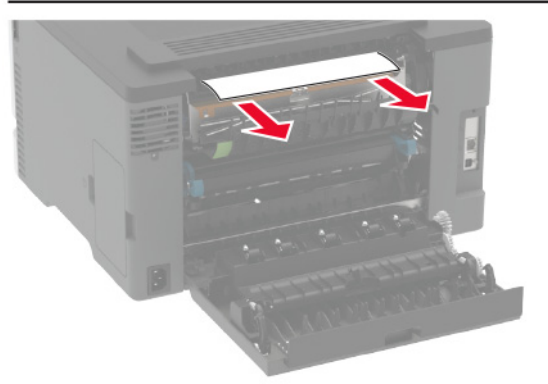

**•** Onder het verhittingsgedeelte

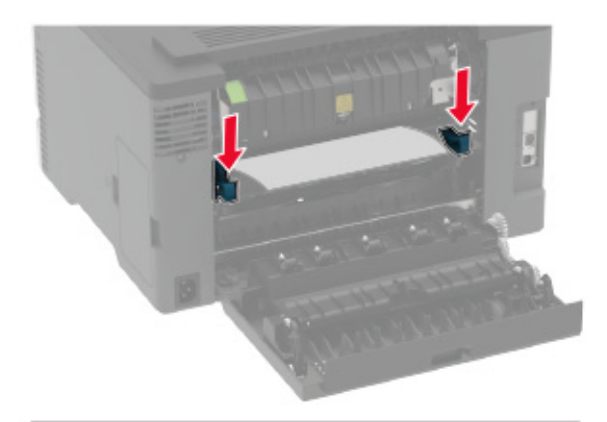

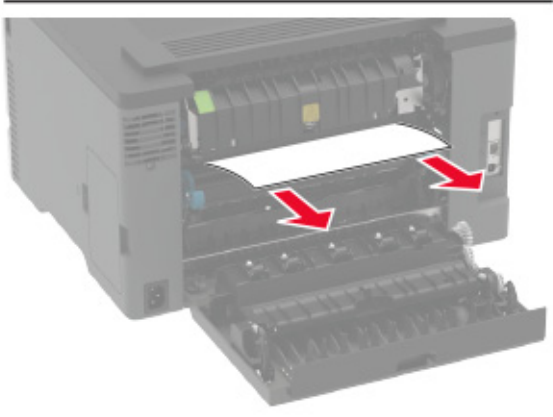

**•** Eenheid voor dubbelzijdig afdrukken

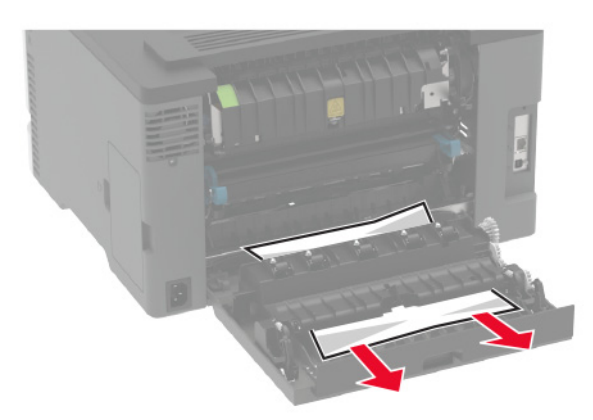

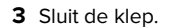

## **Papier vastgelopen in de automatische documentinvoer**

- **1** Verwijder alle originele documenten uit de ADF-lade.
- **2** Open de klep van de ADF.

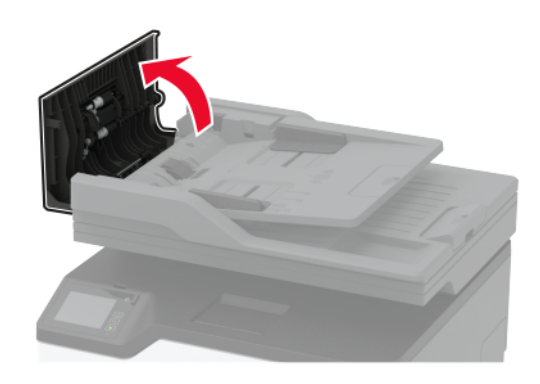

**3** Verwijder het vastgelopen papier.

**Opmerking:** Zorg dat alle papierstukjes zijn verwijderd.

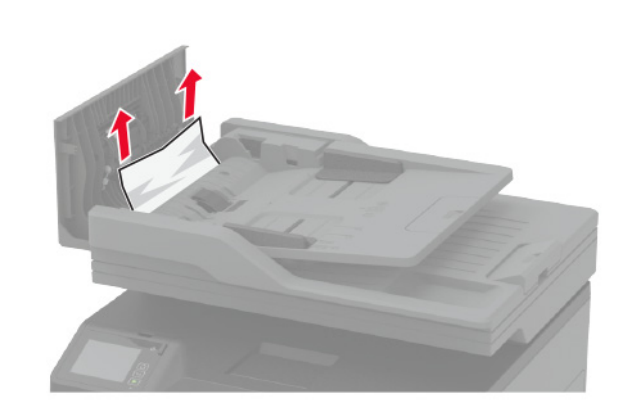

**9**

#### **4** Sluit de ADF-klep.